## Microsoft Teams Éducation Espace Élève Collège Frédéric Bazille

1. Connexion

2. Réunions

3. Présentation de l'espace élève

Pour une description du dispositif mis en place et pour accéder à plus des ressources sur ce sujet, consultez notre rubrique Teams sur monENT [Occitanie.](https://frederic-bazille.mon-ent-occitanie.fr/e-services/microsoft-teams-3407.htm)

Dernière mise à jour : 22 avril 2021, AED TICE. Contact : [tice.0340086j@ac-montpellier.fr](mailto:tice.0340086j@ac-montpellier.fr?subject=Teams Education)

1

1.1 Allez sur la page [https://teams.microsoft.com/#.](https://teams.microsoft.com/) Si avant ou après vous avoir connecté vous voyez une fenêtre comme celle-ci, choisissez ce que vous préférez; pour ne pas télécharger ni installer l'application sur votre appareil, cliquez sur le lien tout en bas « Utiliser l'application web à la place » :

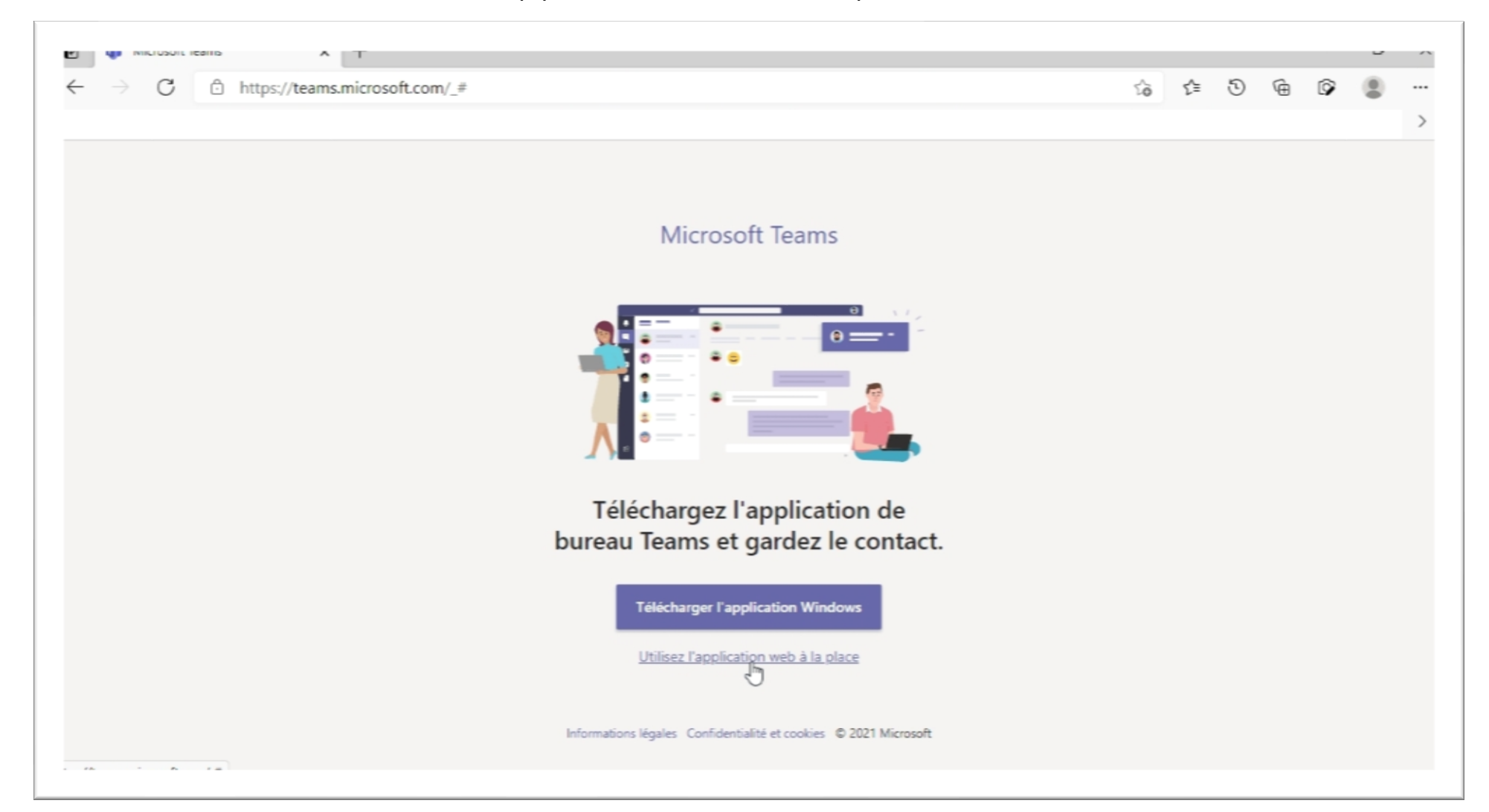

## 1.2 Renseignez votre nom d'utilisateur et cliquez sur « Suivant » :

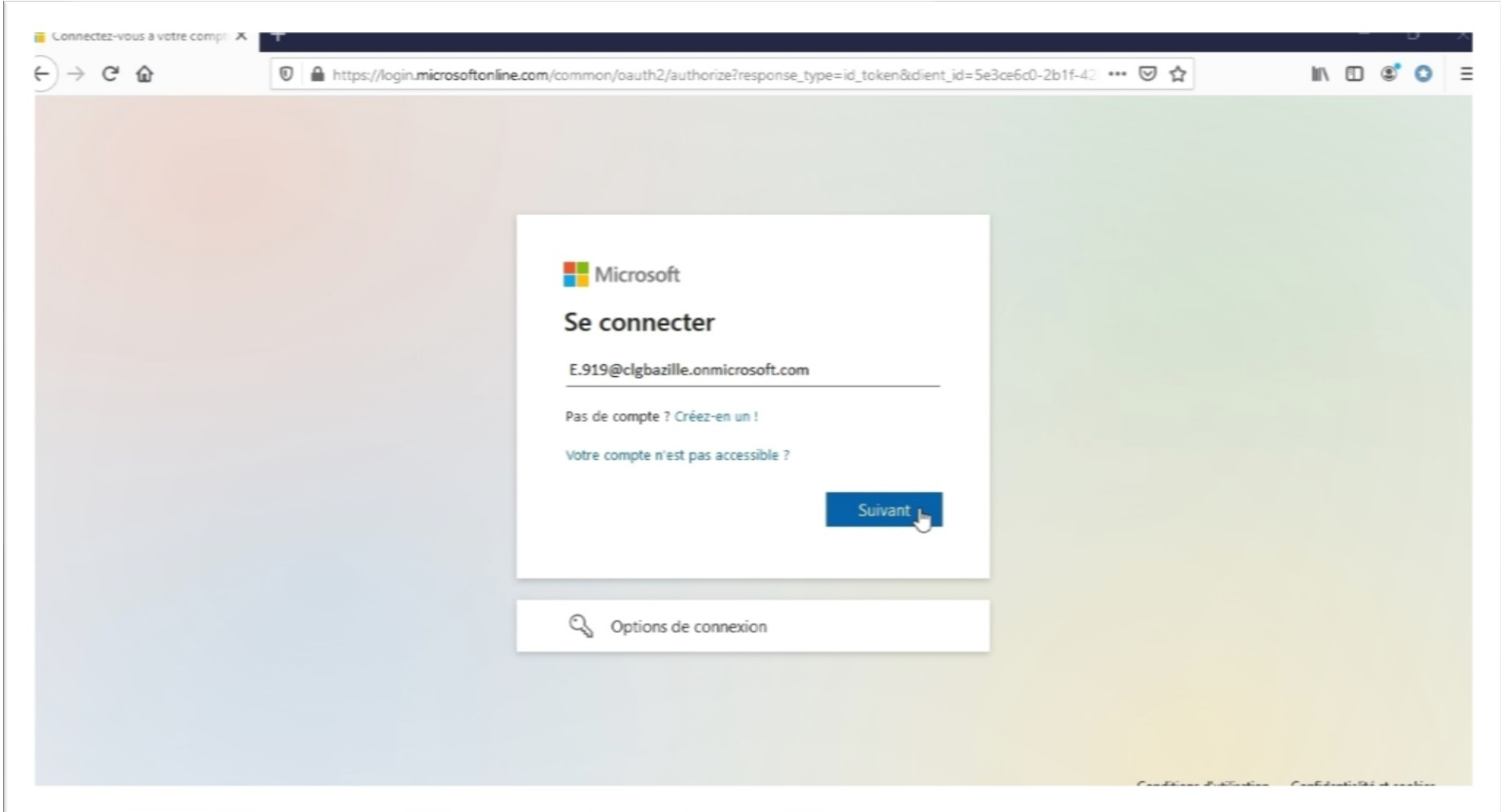

1.3 Renseignez votre mot de passe et cliquez sur « Suivant » :

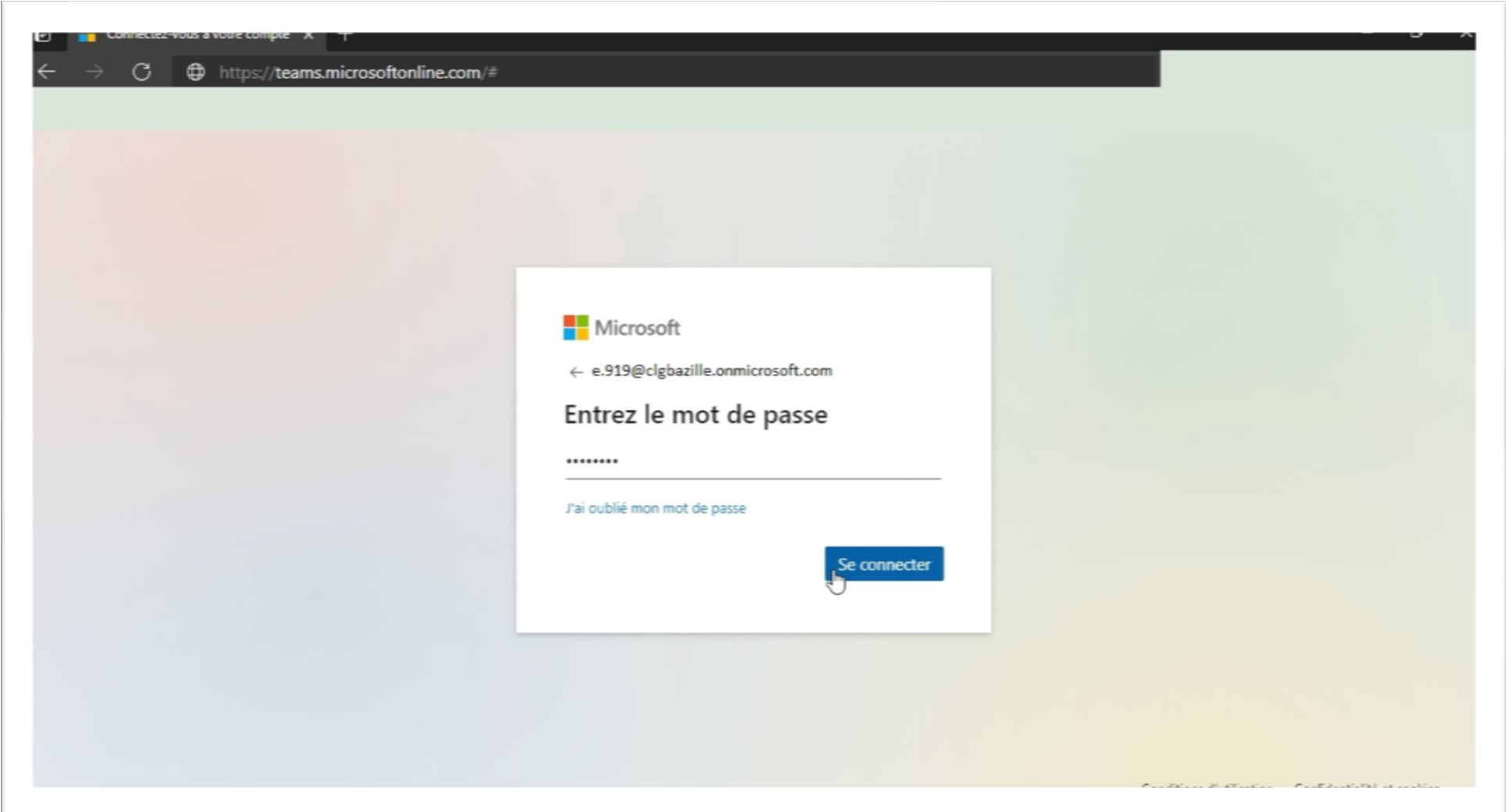

1.4 Cochez si vous souhaitez enregistrer les préférences sur l'appareil ; choisissez « Oui » pour enregistrer vos informations de connexion et cliquez sur « Suivant » :

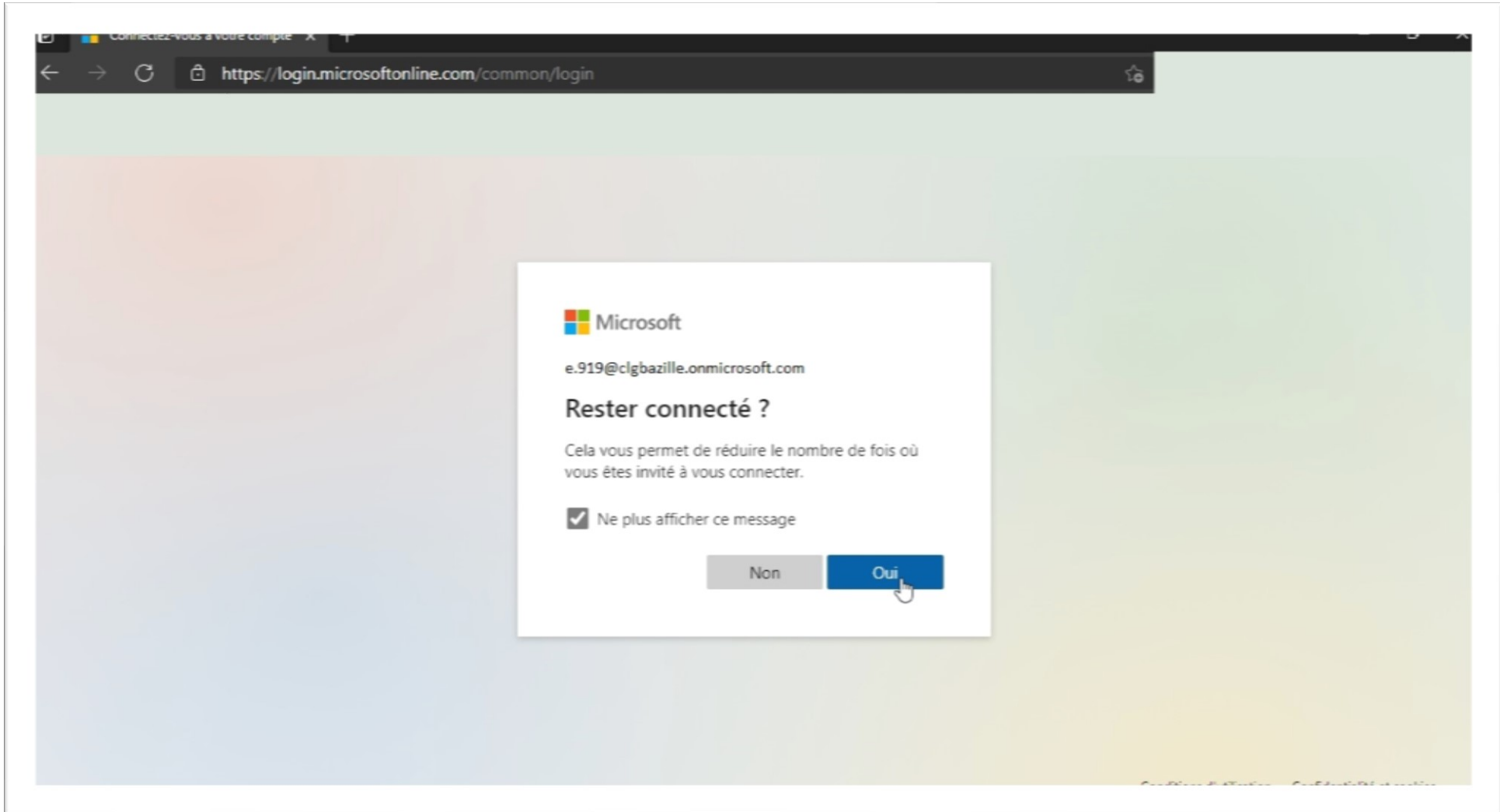

1.5 L'écran de bienvenue à la première connexion :

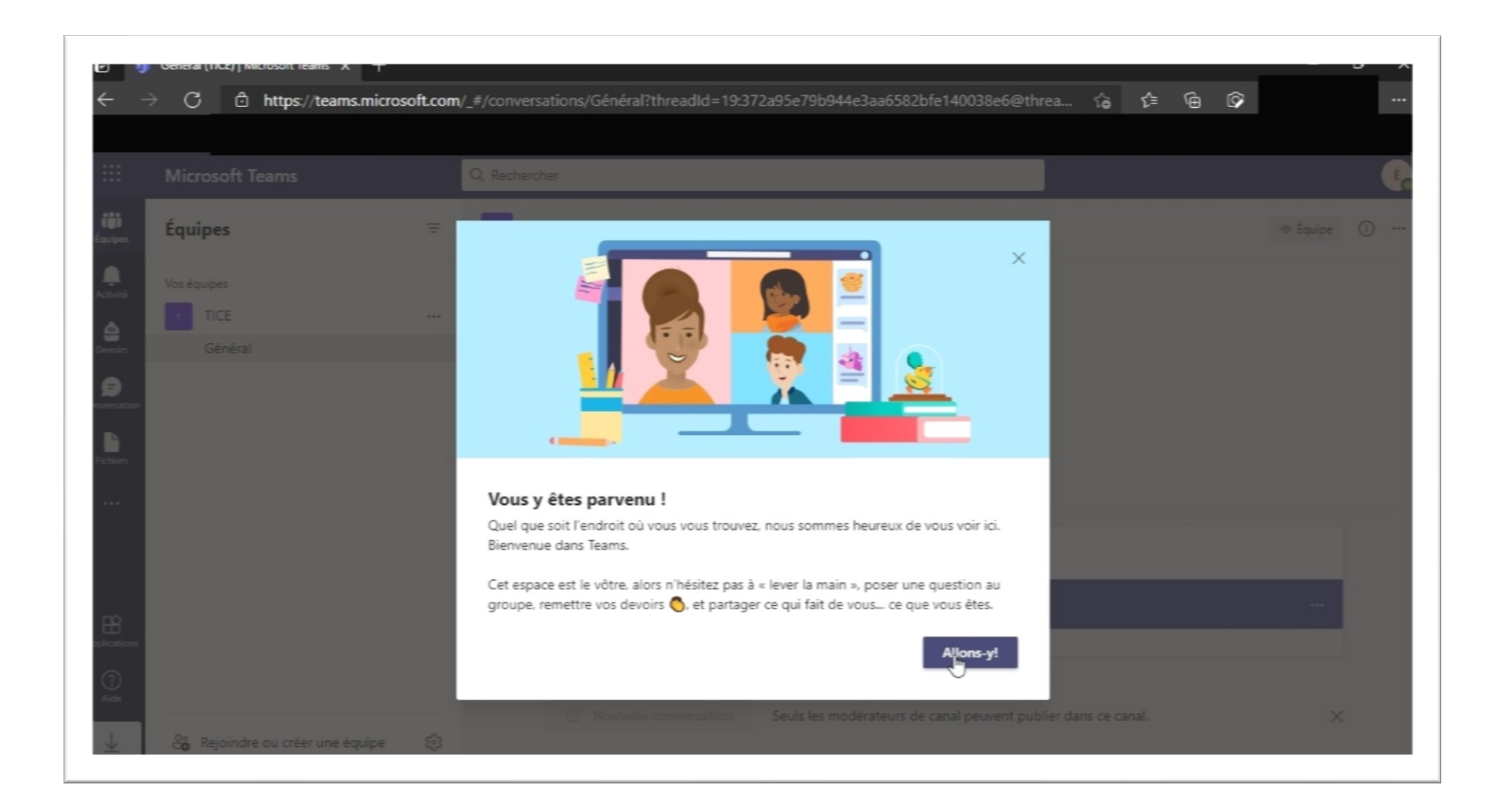

2.1 Dans la partie gauche de la fenêtre vous avez le menu de Teams sous forme des icones; cliquez sur l'une souhaitée. Pour rejoindre une réunion à laquelle vous avez été invité(e), vous avez plusieurs méthodes à disposition : cliquez sur le lien envoyé par l'enseignant dans Pronote, ensuite connectez-vous avec l'identifiant et le mot de passe reçus, ou connectez vous d'abord sur Teams, ensuite allez dans les menus à gauche :

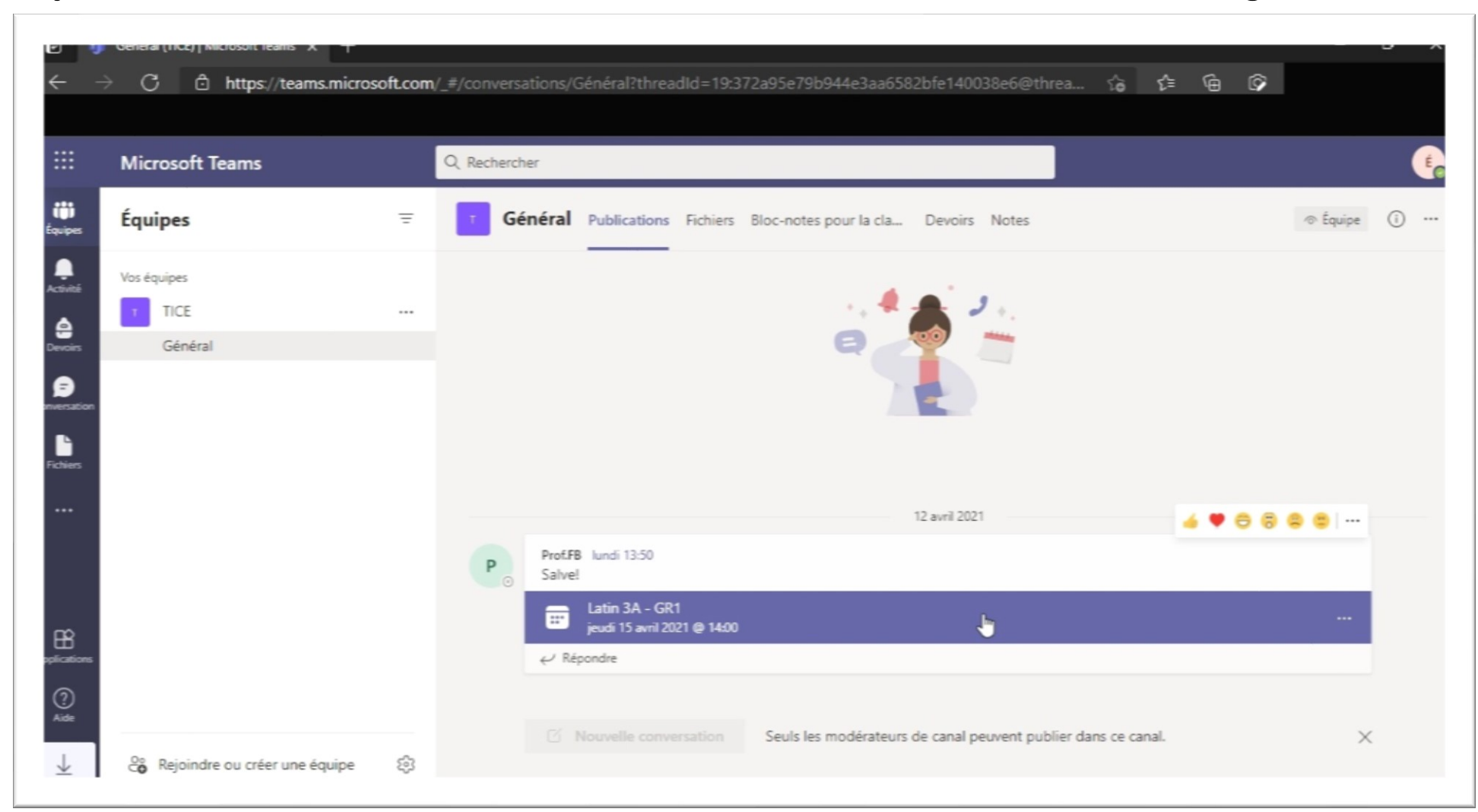

2.2 Depuis le menu à gauche, allez sur le bouton « Équipes », rendez-vous dans l'équipe (classe/groupe) que votre enseignant vous à indiqué pour son heure de cours (ex. LATIN-3A), ensuite cliquez sur le canal « Général » de cette équipe. Vos réunions programmées sont affichées dans l'onglet principal :

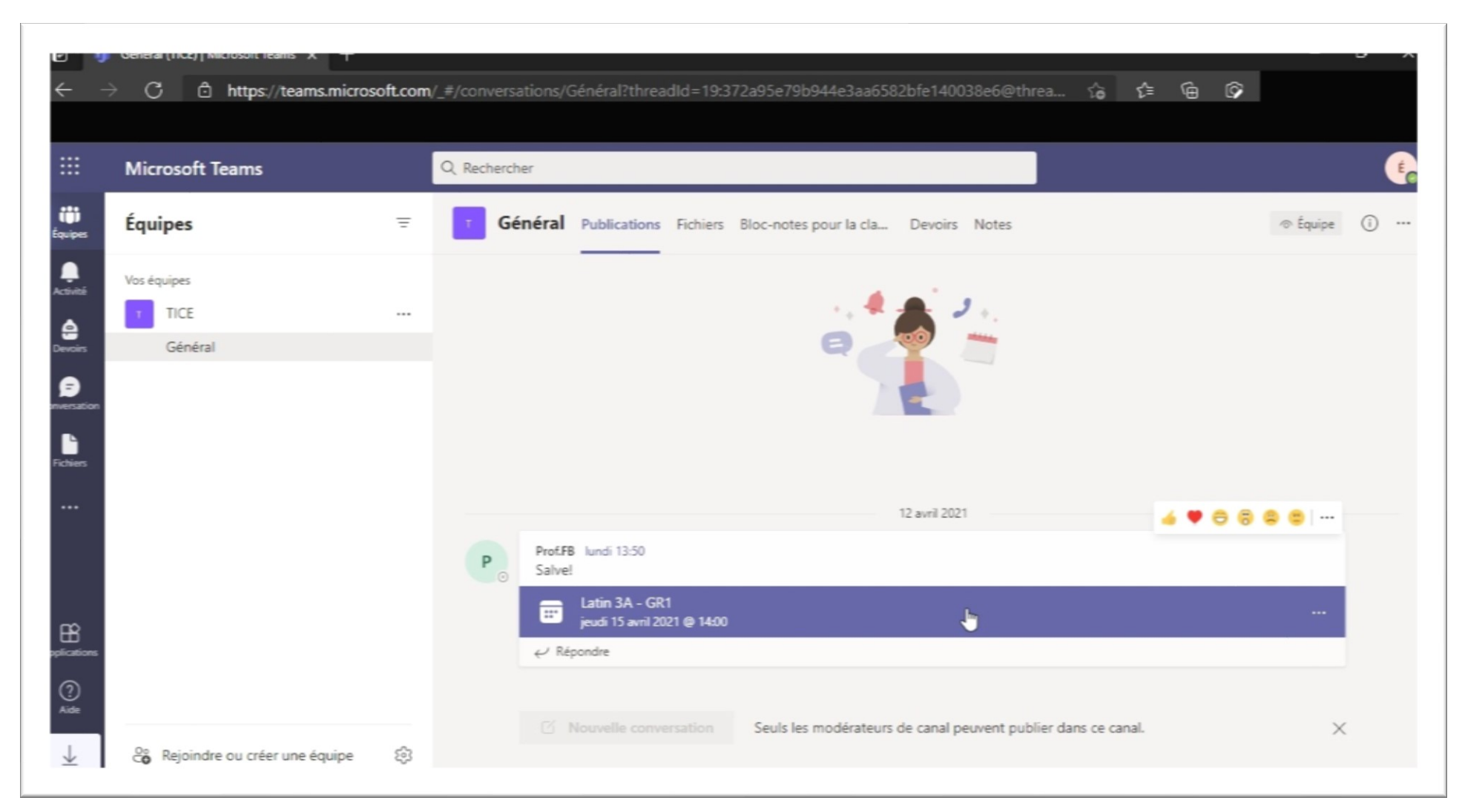

2.3 Vous pouvez aussi retrouver les réunions auxquelles vous êtes invité(e) dans le menu « Activités » ; une fois la réunion trouvée, cliquez sur le bouton « Rejoindre » :

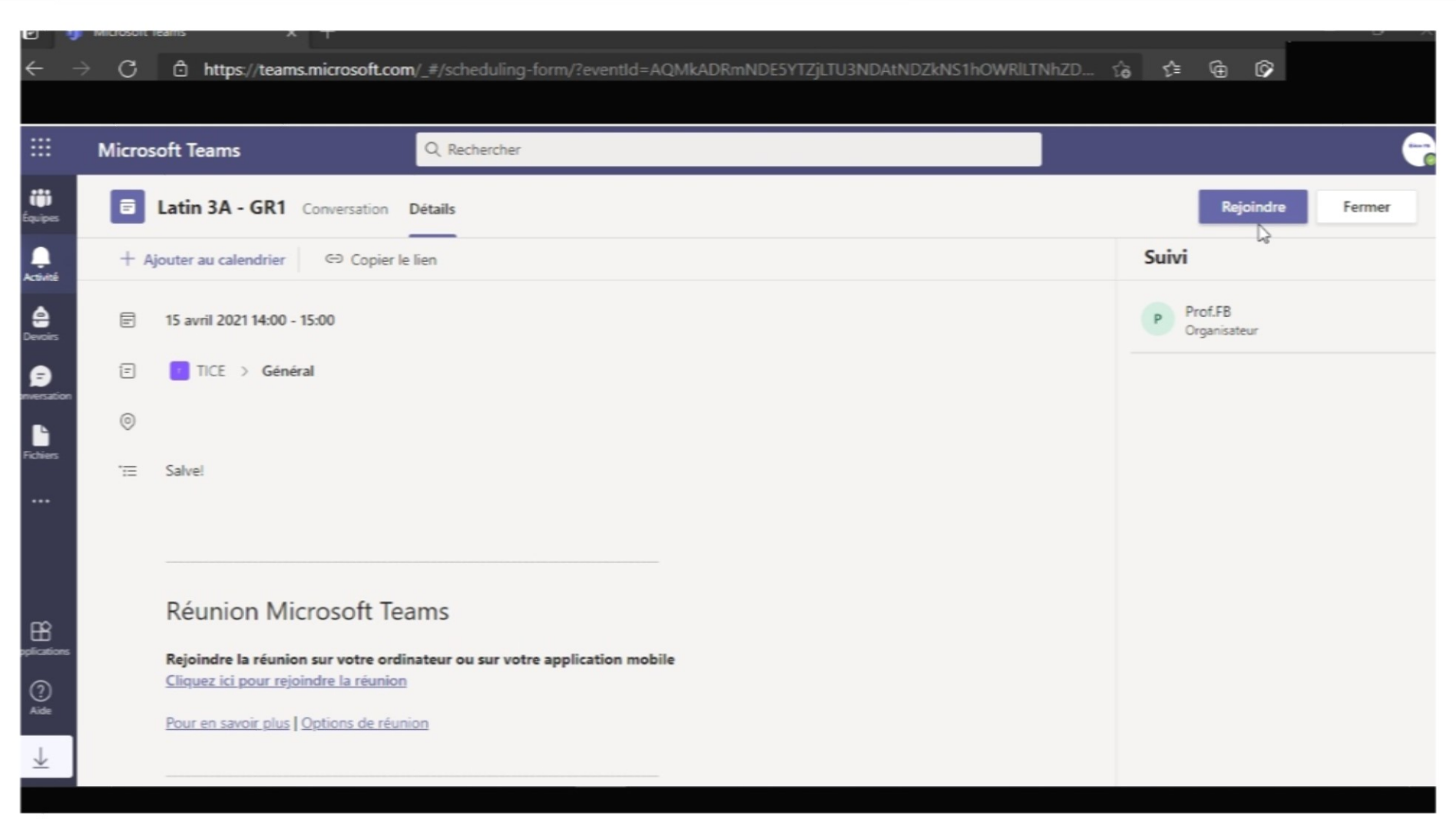

2.4 Dans l'écran suivant, autorisez l'accès du site à votre microphone et à votre caméra. Si vous n'avez pas de microphone et/ou de caméra, l'accès reste possible en tant que « spectateur », mais la décision pour accepter ou pas votre présence dans ces conditions revient à l'enseignant concerné. Pour assurer la sécurité des autres participants et le bon déroulement de la visio-conférence, l'enseignant peut vous refuser l'accès.

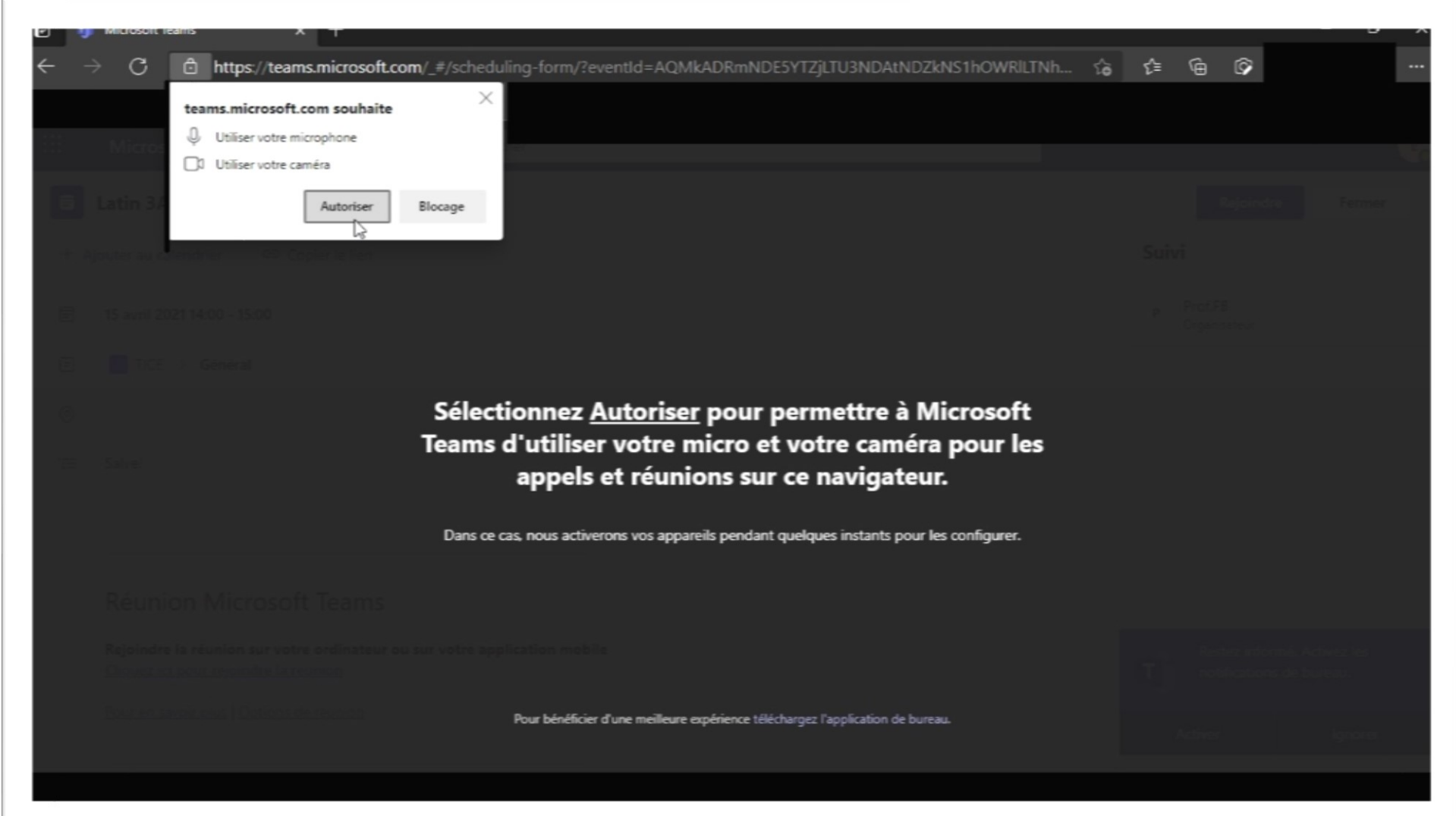

2.5 Le prochain écran vous invite à choisir les paramètres de participation à cette réunion; vous pouvez rejoindre tel que et choisir plus tard pendant la réunion (ou si votre enseignant vous le demande) de couper le son, l'image ou les deux ; nous vous recommandons de commencer avec les deux activés pour que l'enseignant puisse confirmer votre identité et votre présence :

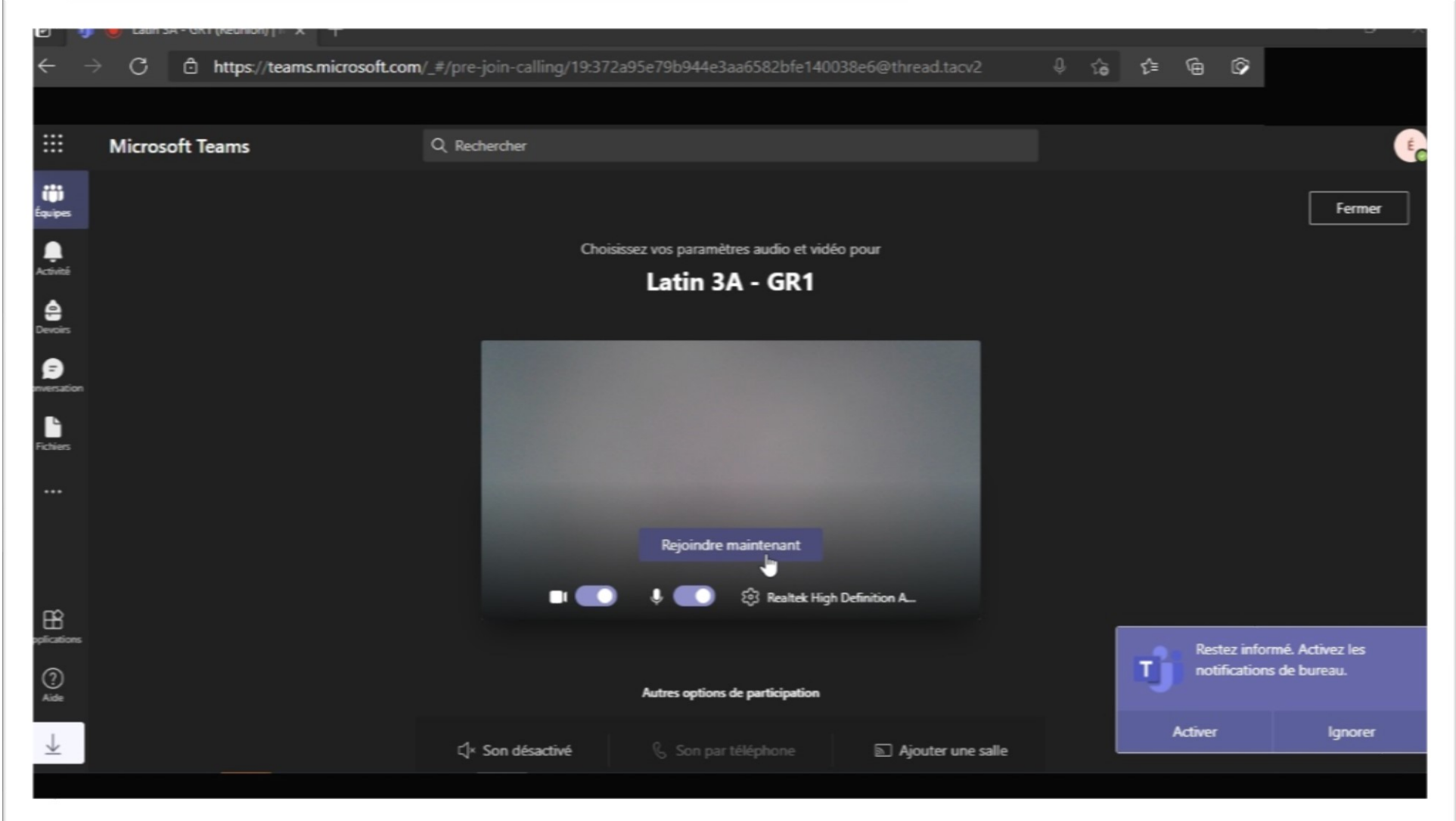

2.6 Votre présence est annoncé à l'enseignant, celui-ci doit accepter que vous rejoignez la réunion. Note: accéder à un espace de visio-conférence en dehors des dates et heures communiquées et sans l'accord de l'enseignant n'est pas possible; vous n'êtes pas autorisé non plus à démarrer ou à planifier des réunions.

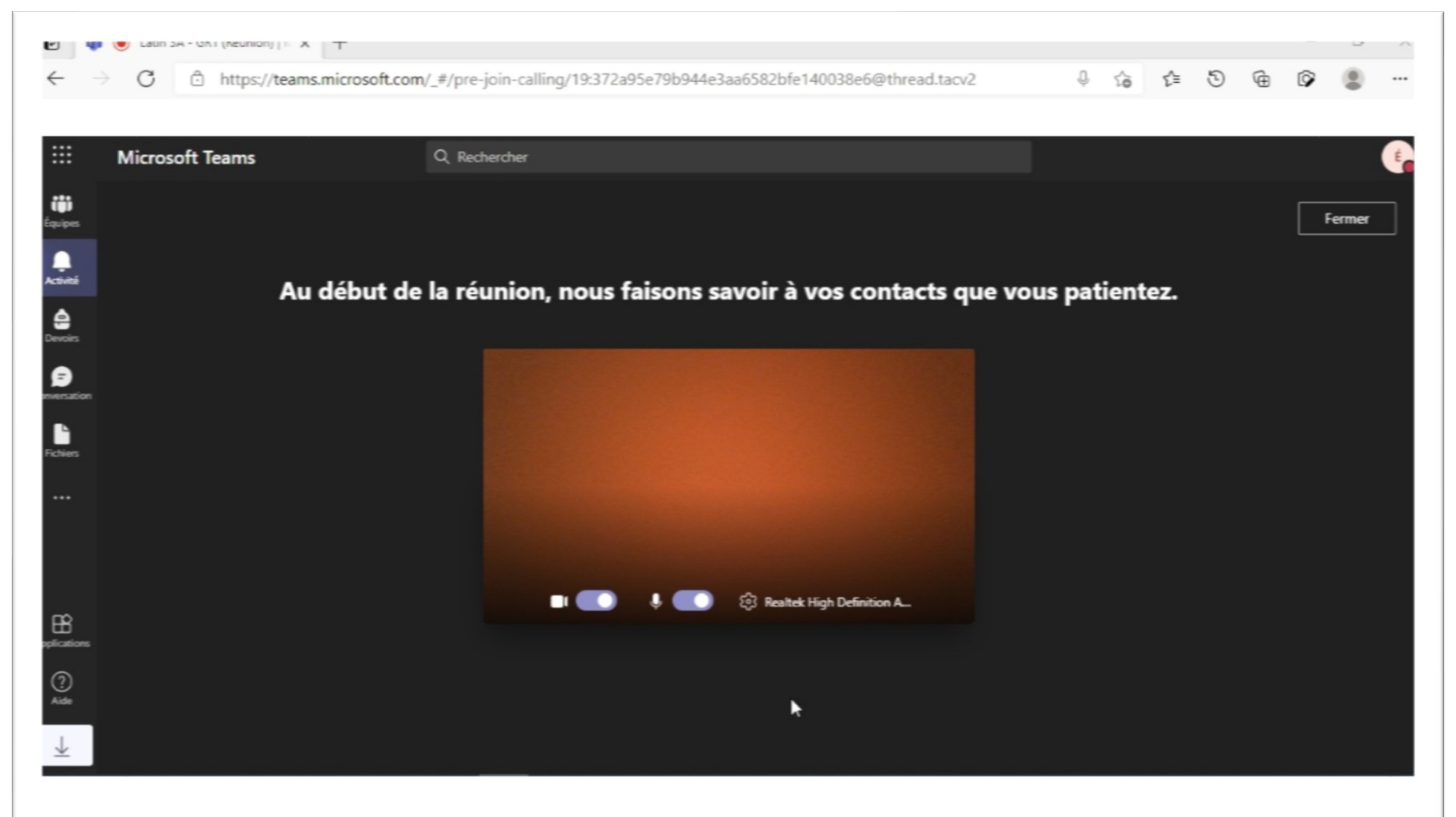

3.1 Tout en haut à gauche, dans le petit carré de points blancs, vous trouverez le menu des applications Office disponibles avec votre compte :

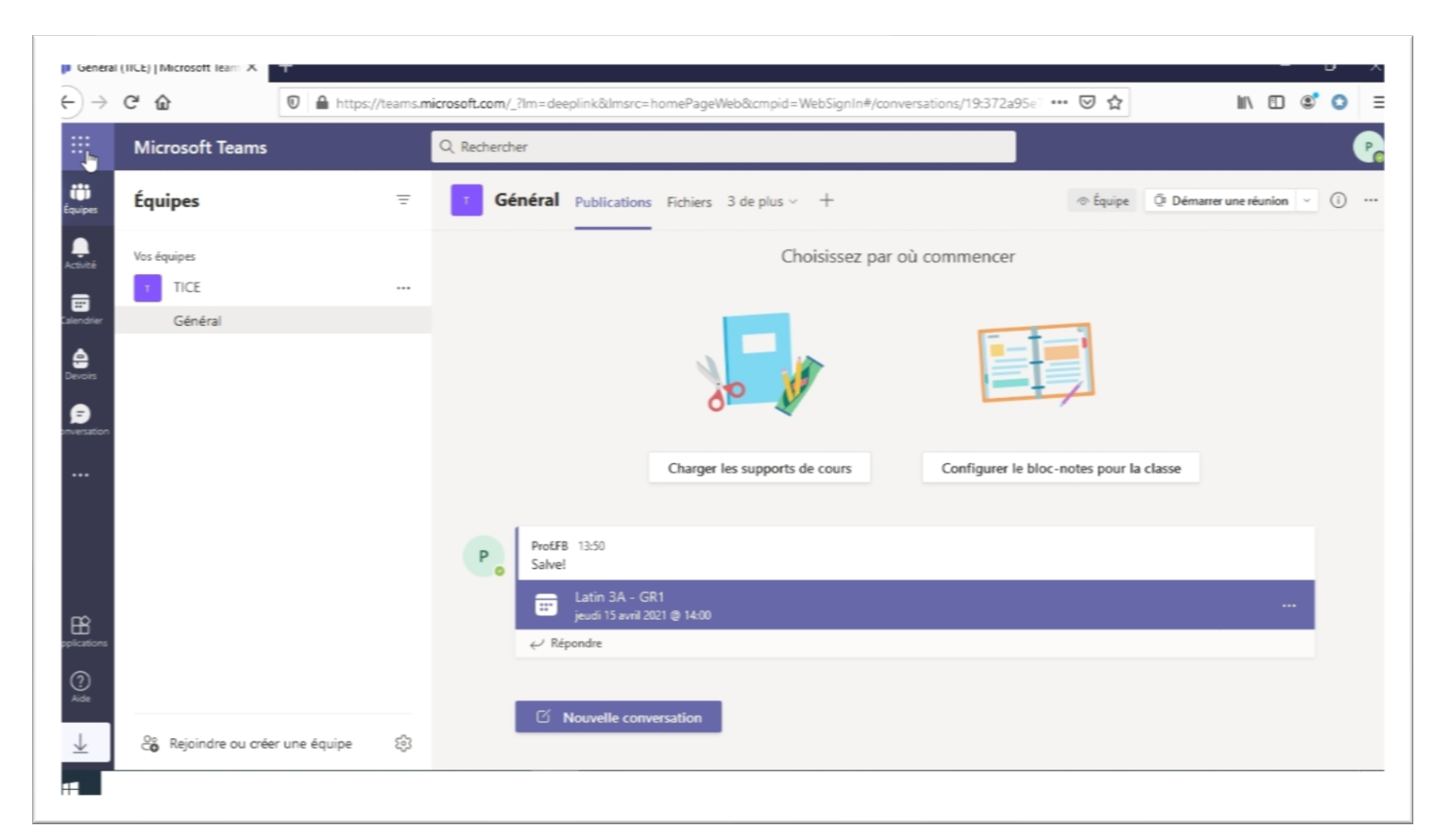

3.2 Dans le menu de vos applications Office, vous pouvez choisir l'une qui vous intéresse, elle s'ouvrira dans un nouvel onglet à droite de votre onglet actuel :

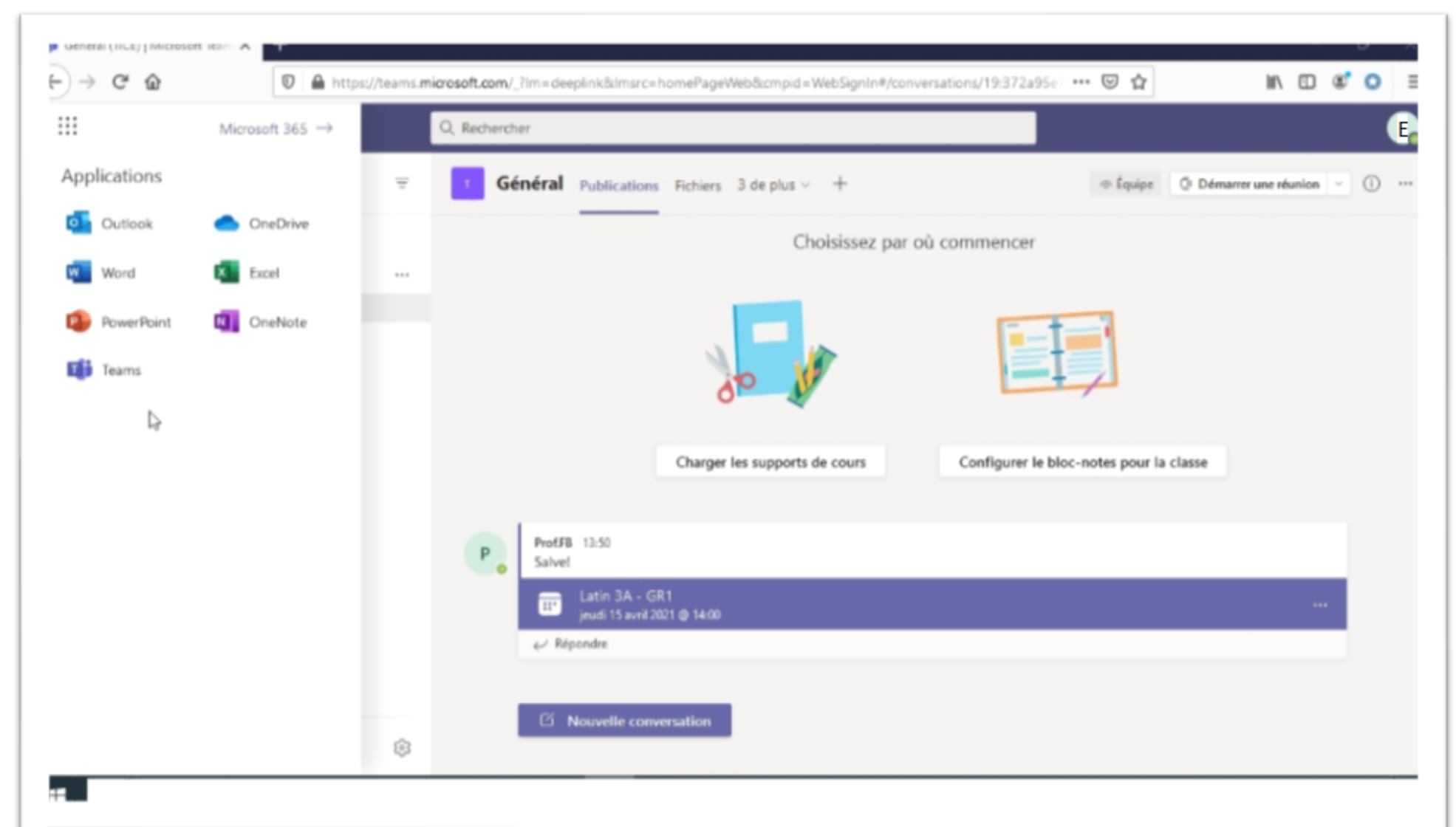

3.3 Tout en haut à droite, vous trouverez le bouton qui vous permet d'afficher et de modifier votre profile, ainsi que d'autres paramètres et liens relatifs à votre compte. Pour vous déconnecter de votre compte dans tous les espaces Office, cliquez sur « Se déconnecter » :

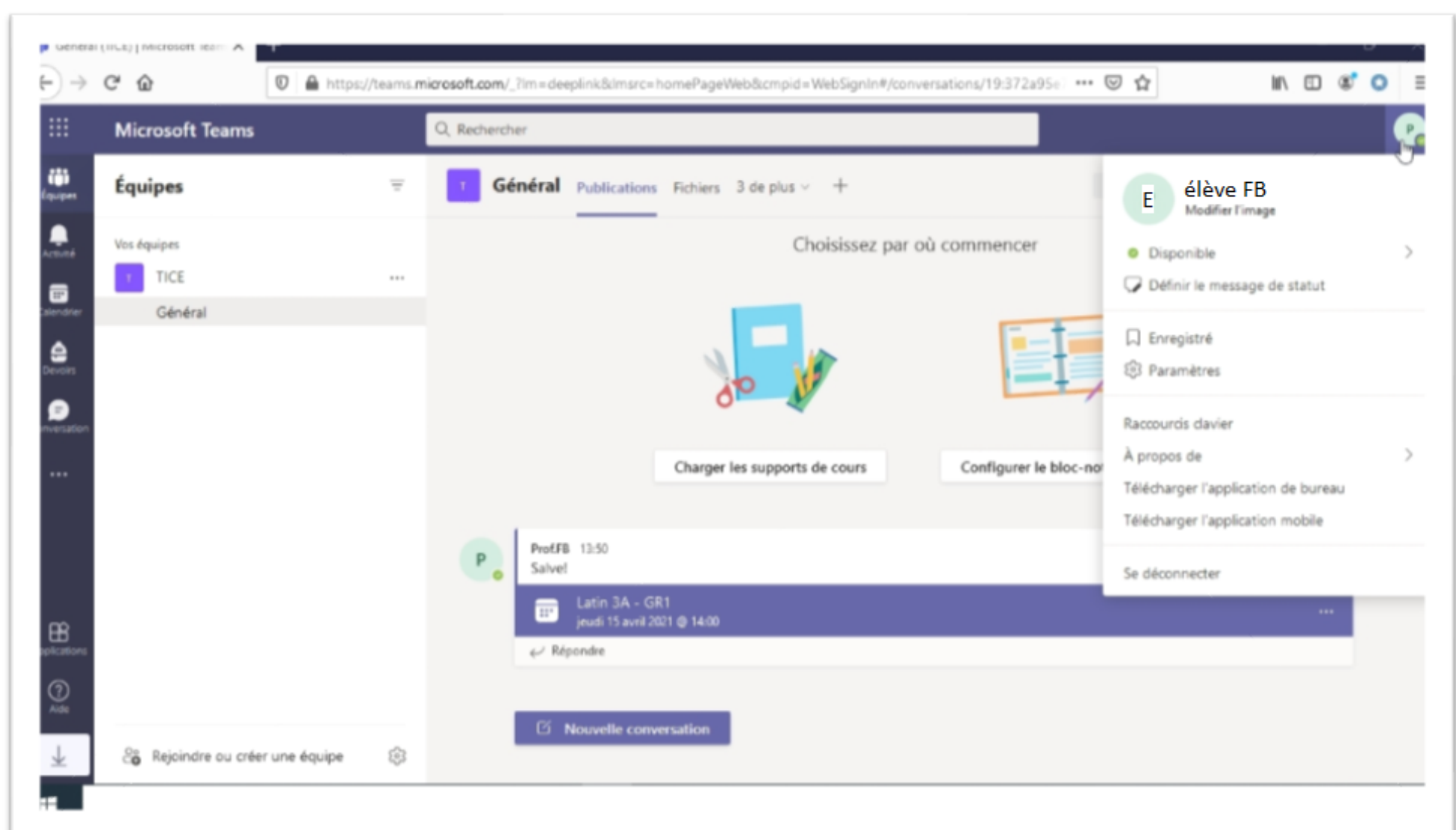